## **Smart Location Calculator: User Training Guide**

#### **12.09.2015**

The Smart Location Calculator provides a way to estimate average employee commute vehicle miles traveled (VMT) and associated greenhouse gas emissions (GHG) by workplace location. It provides an easy way to compare the relative location efficiency of work sites across a given metro region and inform the process of facility site selection.

After opening the SLC page, you can either navigate straight to the application, or search a specific facility address.

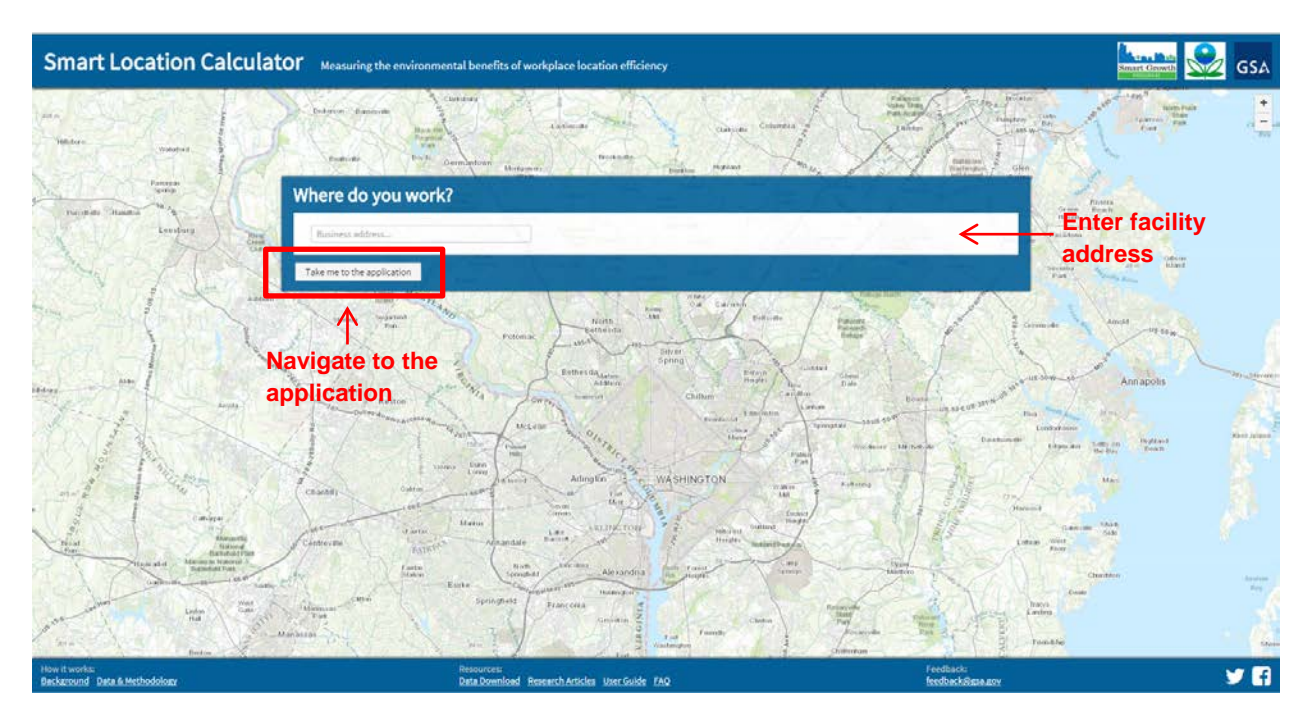

## **1) Explore Block Group Scores in the Application**

Navigate to Sacramento in the application then check the box next to *Show Blockgroup Scores.*

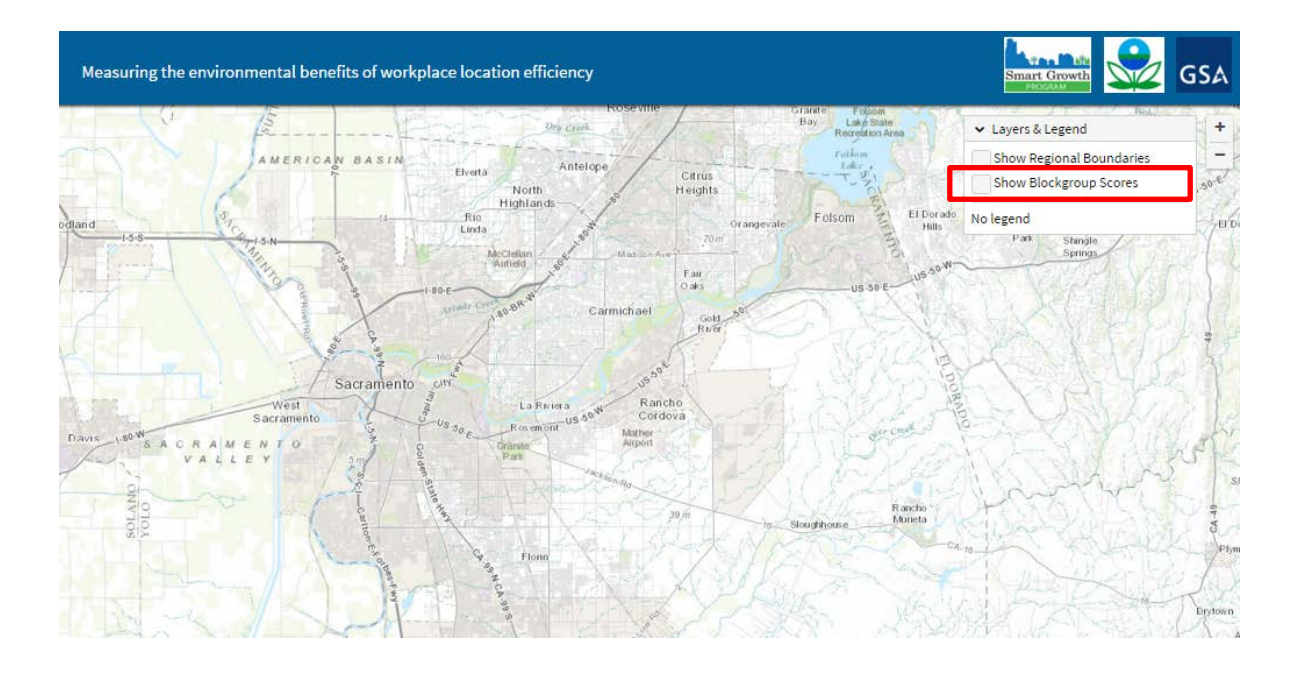

The colors display the Smart Location scores, from 0-100, of each block group. You can adjust the transparency of the chloropleth map, or change the display to show the percent of commuters that drive alone to each block group using the *Layers and Legend* window**. Click to see drive** 

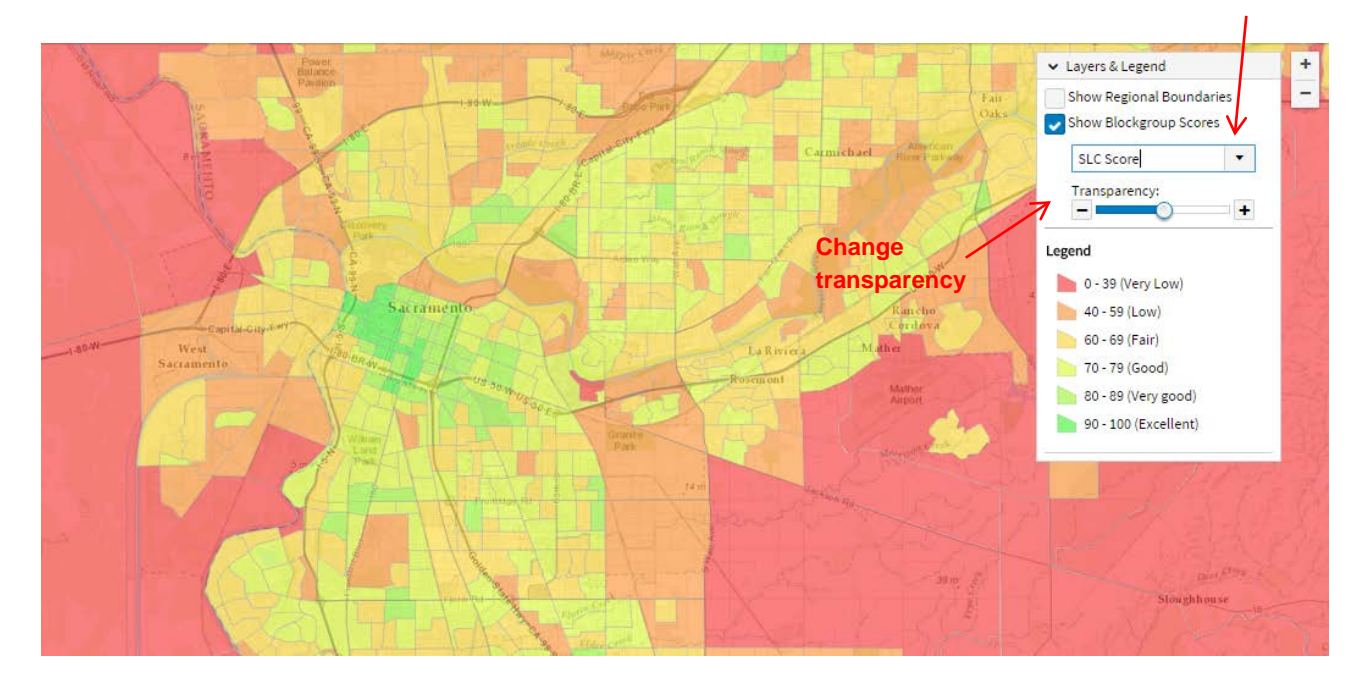

# **alone mode split**

Click on any block group to display statistics about each block group (discussed in more detail in section 5 below).

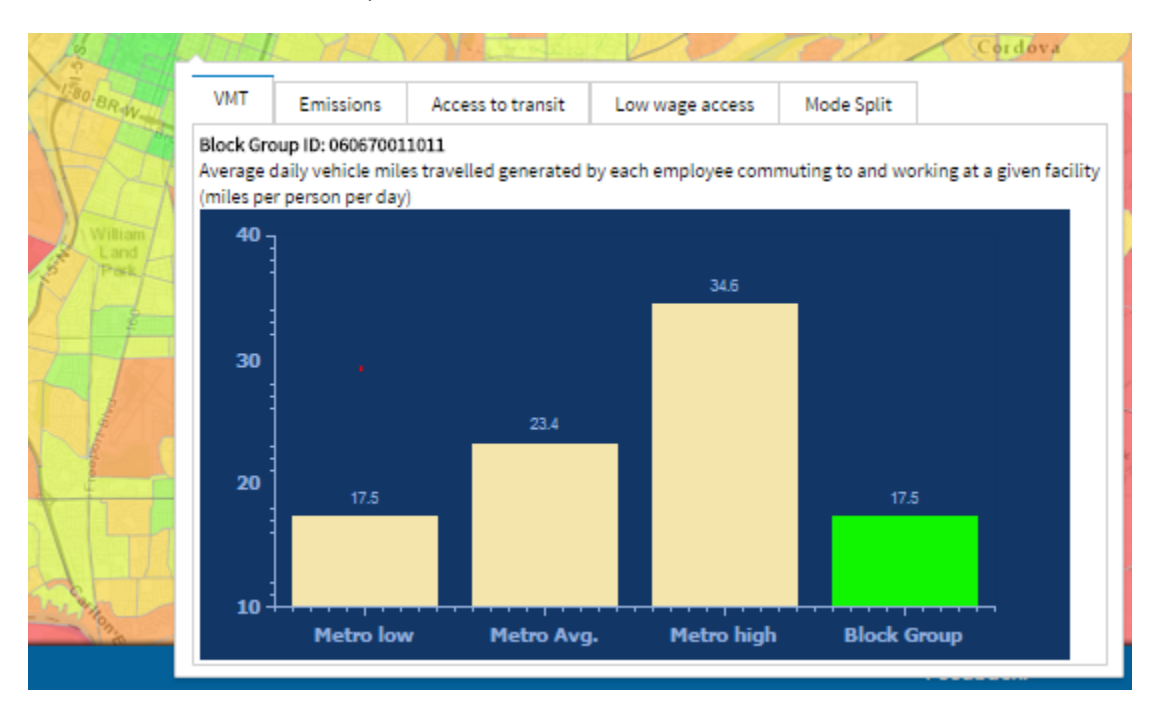

## **2) Query a specific address**

In the search bar, by searching for the following address: *1501 Capitol Ave, Sacramento*

The tool will suggest completed addresses as you type. Select the correct address to run the search.

The SLC provides a score from 0-100 for both the facility (in this case 65) and and the block group in which the facility is located (in this case 71). Comparing these two scores tells users that this particularly facility performs a little lower than the block group overall.

## **3) Adjusting distance to transit**

The SLC includes pre-loaded GTFS transit data and automatically identifies the nearest rail transit station or bus stop within 0.75 miles of the facility. Distances (along the street network, not a straight line) from the facility to the transit station/stop will appear in the query window. If you wish to change the locations of the transit, click on the transit station/stop icon once, then click again and drag to move it.

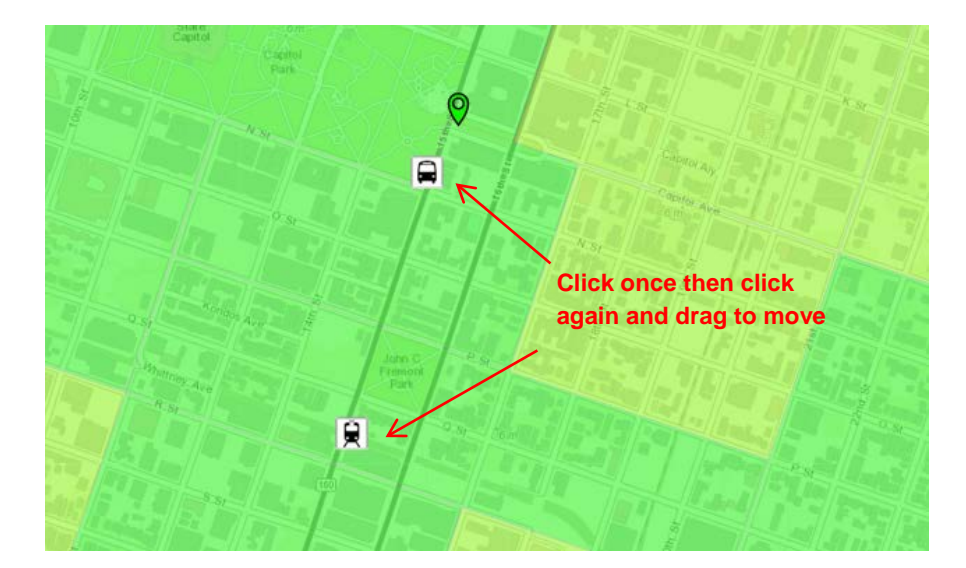

Users can also choose to calculate scores based on the average distance to transit for the facility's block group, rather than a specific network distance. The SLC will automatically use average block group distance to transit values if it cannot find a transit stop or station within 0.75 miles of the facility address. If you know of a nearby transit stop that is not automatically appearing in the SLC, simply uncheck the box next to *Use average block group distance to transit values* and input the distances manually.

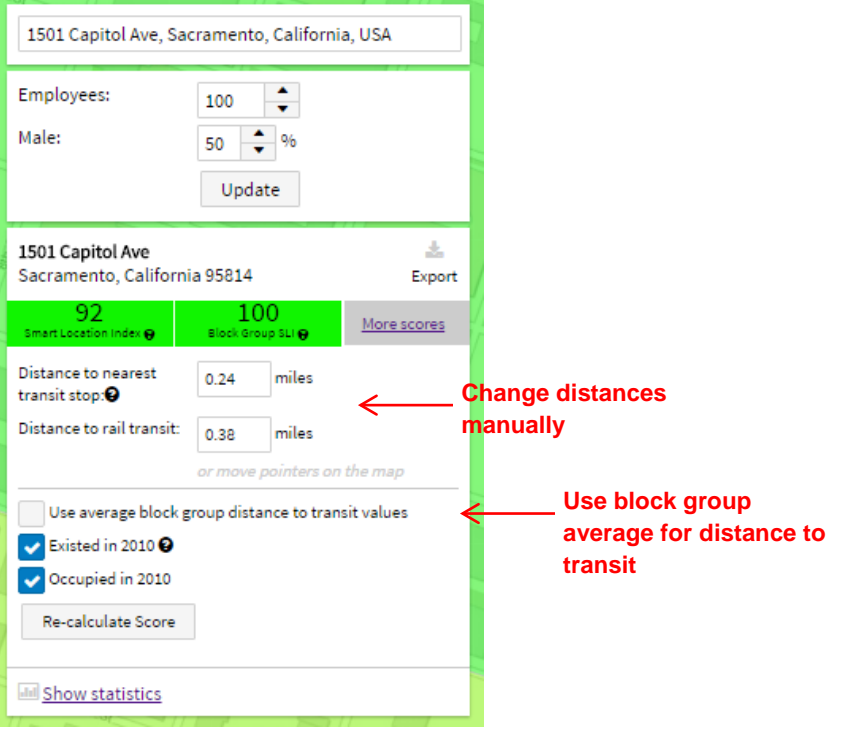

#### **4) Adding additional addresses**

Now add a second facility location by typing the address *2880 Sunrise Boulevard, Rancho Cordova* directly into the search bar in the query window.

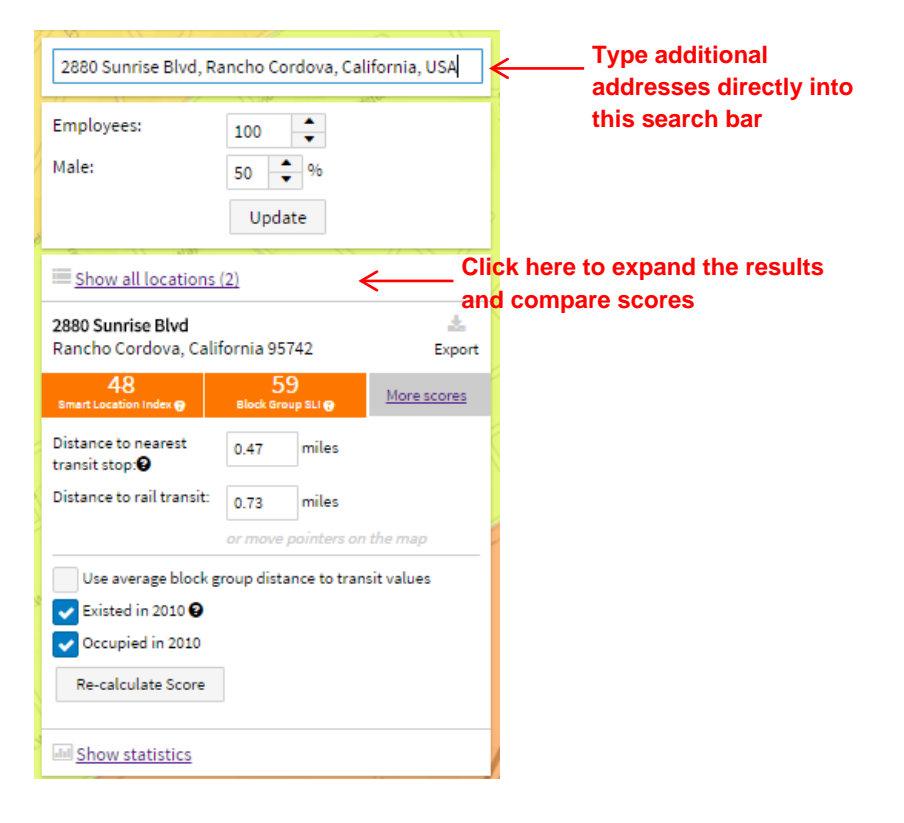

Clicking on *Show all locations* will allow you to compare facility and block group scores for all your queries.

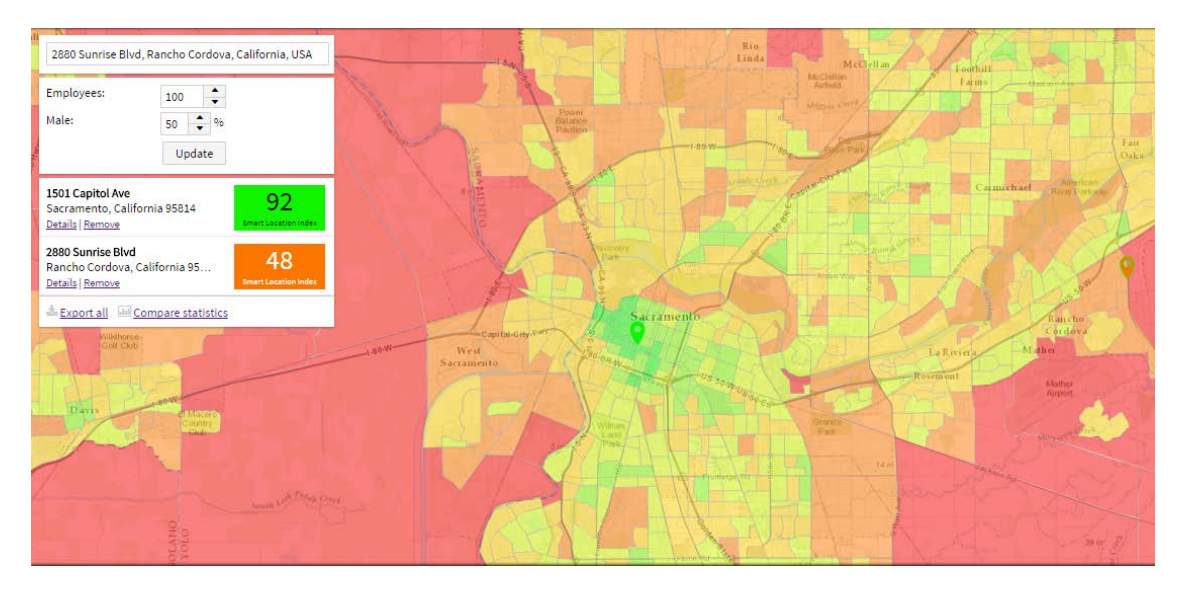

You can also add locations by simply right clicking on the map and selecting *Add new location here.* The SLC will reverse geocode the point and determine its address, then add it to your list of queried facilities.

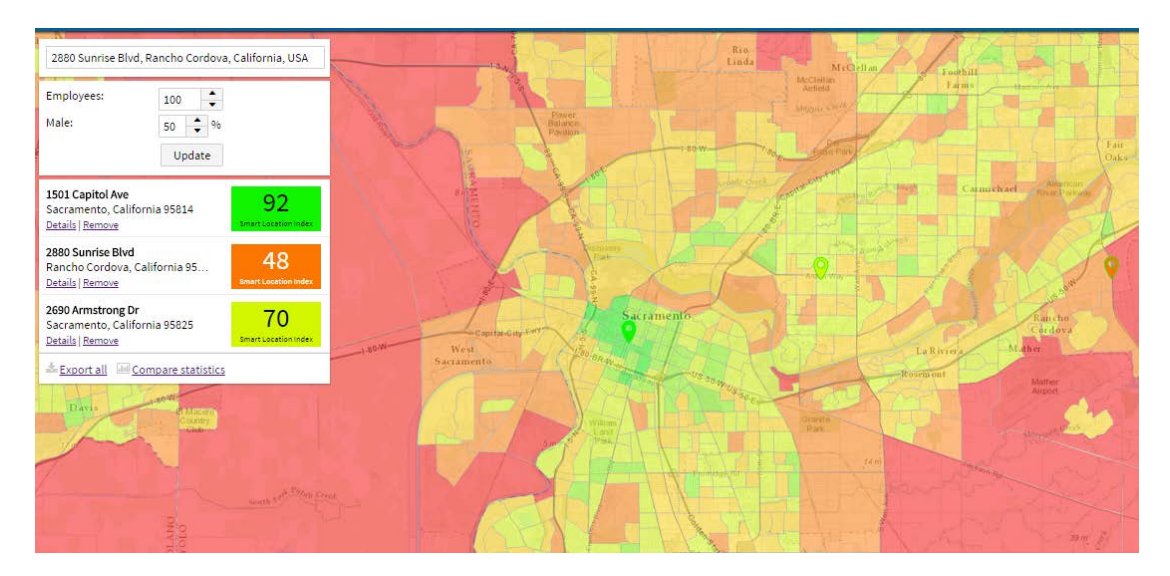

## **5) Other Statistics**

Click on the link *Compare statistics* at the bottom of the query window.

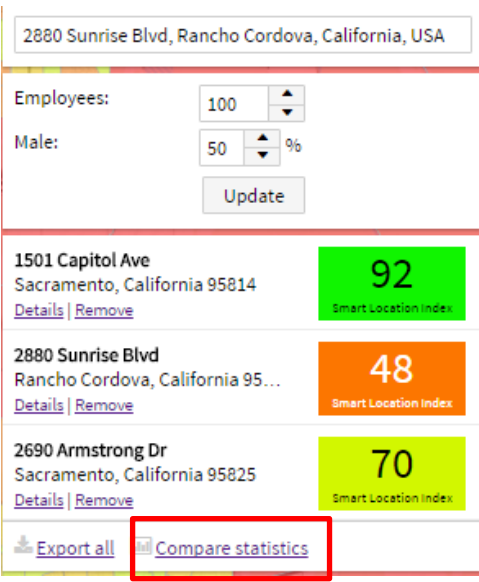

The graphs that appear allow you to compare characteristics (e.g. VMT, GHG emissions, access to transit, etc) about facility location with those of the facility's block group, as well as with the average, highest and lowest performance of block groups in the metropolitan region.

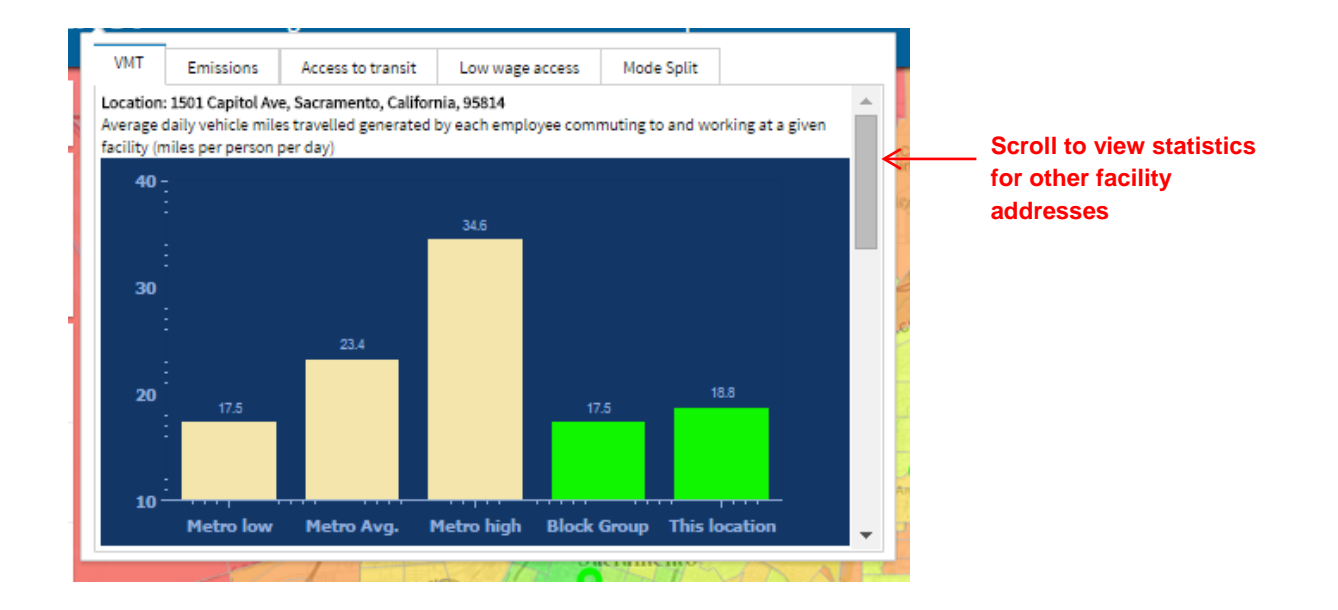

#### **6) Recalculating Employment**

The query window allows users to change a few of the default assumptions in the SLC. Data for block group employment density comes from the 2010 Census. If the facility did not exist, or was not occupied, in 2010, the value for employment density is recalculated based on user inputs for numbers of employees and workforce composition.

Be sure to click on *Re-calculate Score* to update your results.

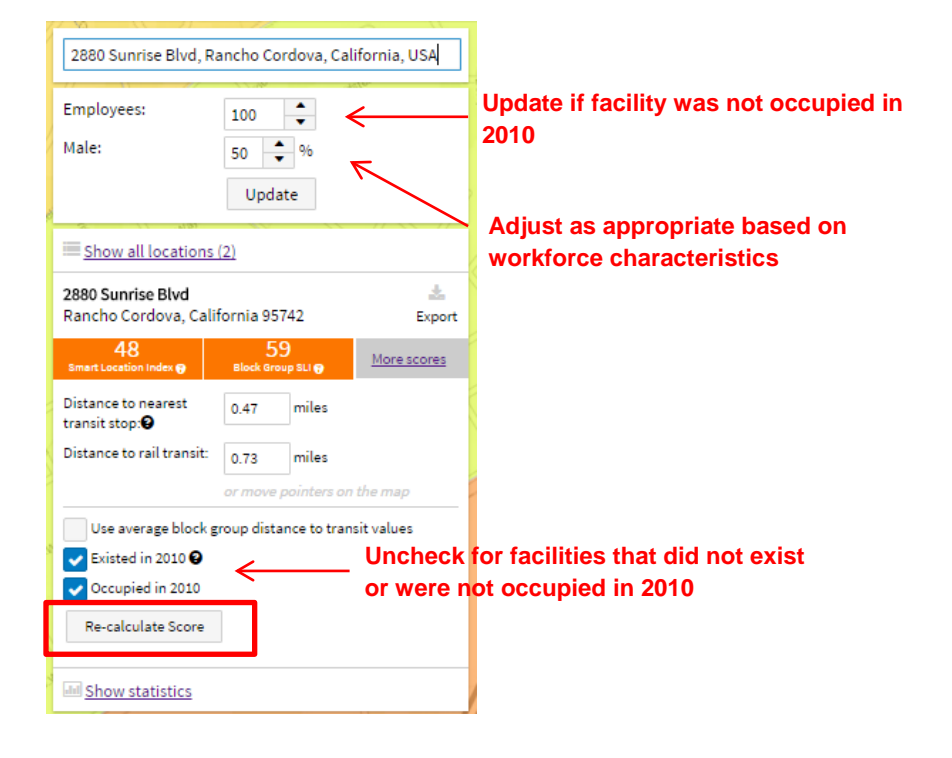

## **7) Export Data**

The *Export All* link allows you to export the data for each facility that was used to calculate the final scores.

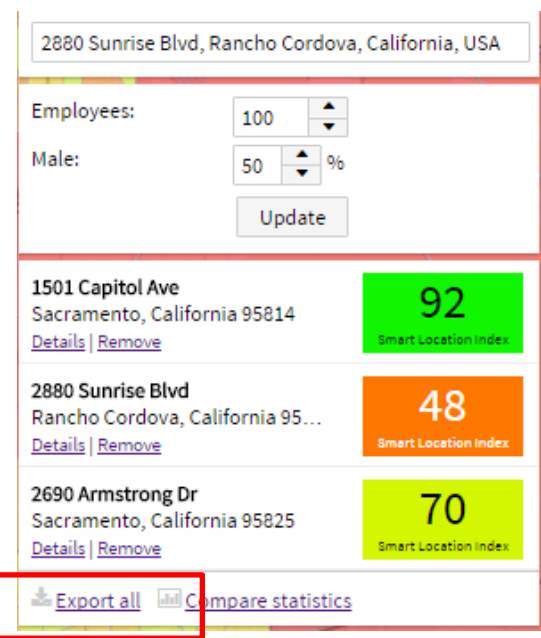

## **8) Practice**

Continue exploring the SLC on your own. Below is a list of state and federal facility addresses to try out if you need some suggestions.

- *1) 4328 Watt Avenue, North Highlands*
- *2) 6501 Sylvan Road, Citrus Heights*
- *3) 8581 Folsom Boulevard, Sacramento*
- *4) 910 Cirby Way, Roseville*
- *5) 3321 Cameron Park Drive, Cameron Park*
- *6) 1655 Shop Street, South Lake Tahoe*
- *7) 5209 North Avenue, Carmichael*
- *8) 700 North 10th Street, Sacramento*
- *9) 1077 Civic Center Boulevard, Yuba City*
- *10) 505 Pole Line Road, Davis*
- *11)2218 Kausen Drive, Elk Grove*
- *12) 10989 Trade center Road, Rancho Cordova*